# **MODÜL 5 VERİTABANI UYGULAMALARI 1**

# **İçindekiler**

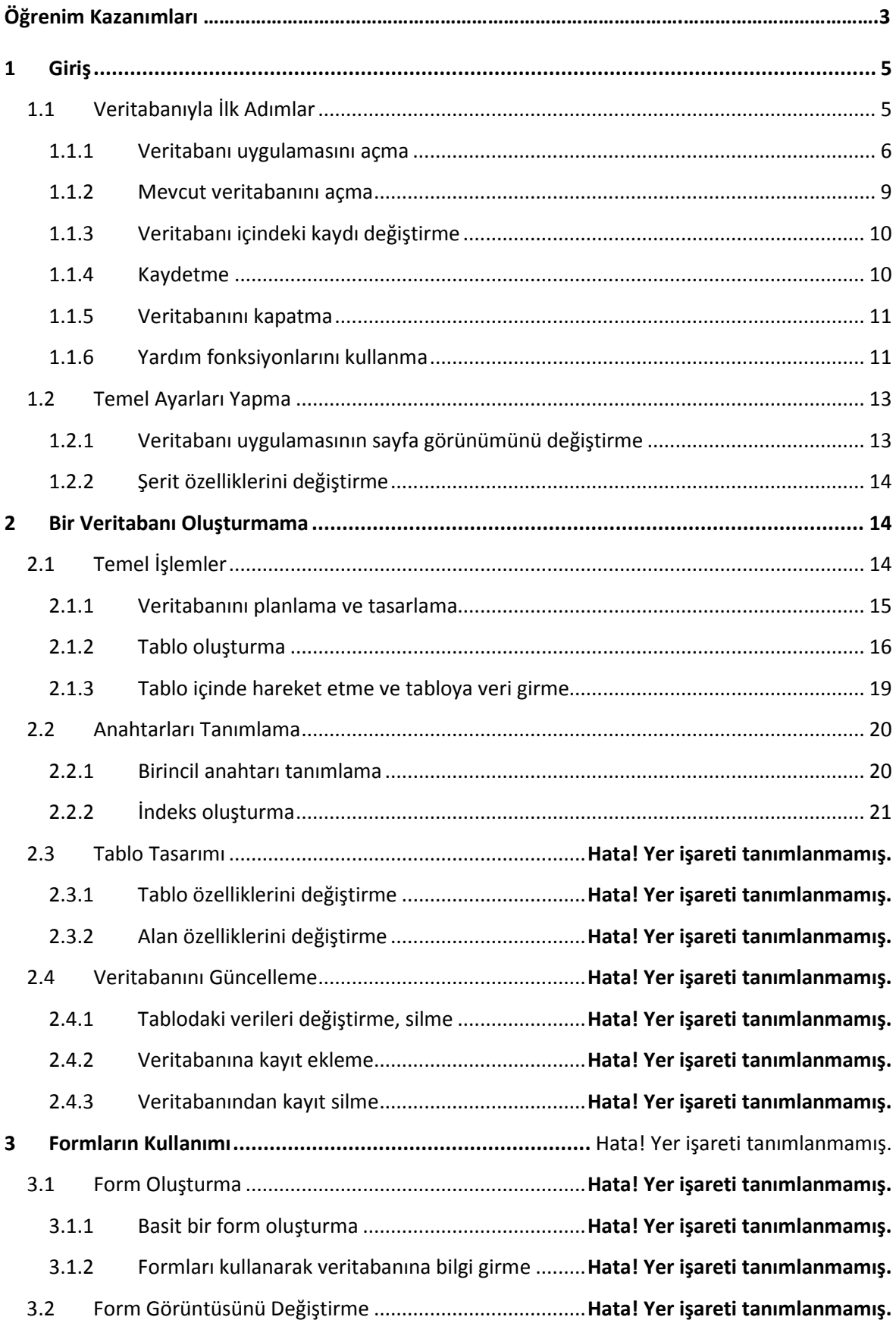

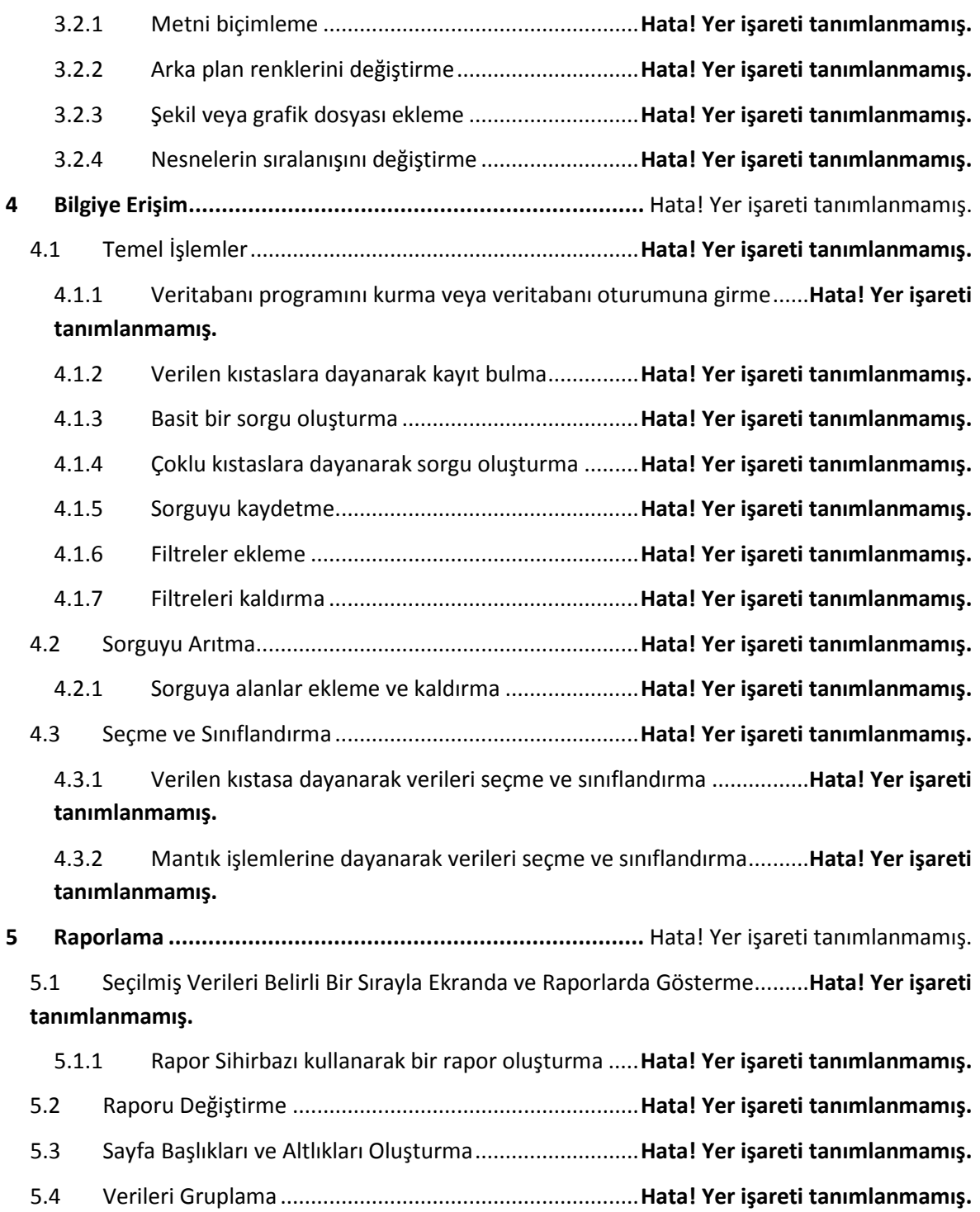

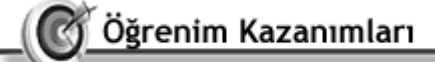

 $00 -$ 

Bu bölüm içerisinde;

- o Veritabanı uygulamalarının tanımını yapabilecek,
- o Veritabanı uygulamasını açmayı ve veritabanı içindeki kaydı değiştirmeyi gerçekleştirebilecek,
- o Bir veritabanı dosyasını kayıt edebilecek,
- o Veritabanını kapatma ve yardım fonksiyonlarını kullanma işlemlerini gerçekleştirebilecek,
- o Bir veritabanı içerisinde temel ayarları yapabilecek,
- o Veritabanı uygulamasının sayfa görünümünü değiştirebilecek,
- o Araç çubuğu özelliklerini farklılaştırabilecek,
- o Bir veritabanını planlama ve tasarlama işlemlerini yapabilecek,
- o Bir veritabanı içinde tablo oluşturma, tablo içinde hareket etme ve tabloya veri girme işlemleri yapabilecek,
- o Bir veritabanı içinde birincil anahtarları tanımlayabilecek ve indeks oluşturabilecek,
- o Tablo ve alan özelliklerini değiştirebilecek,
- o Veritabanını güncelleyebilecek, tablodaki verileri değiştirme, silme ve ekleme işlemlerini gerçekleştirebilecek,
- o Bir veritabanı içerisindeki formların tasarımını, oluşturulmasını ve görüntüsünü değiştirmeyi yapabilecek,
- o Bir veritabanı içerisindeki metni biçimleme, arka plan renklerini değiştirme, şekil veya grafik dosyası ekleme ve nesnelerin sıralanışını değiştirme işlemlerini gerçekleştirebilecek,
- o Veritabanı programını kurma veya veritabanı oturumuna girme bilgisine sahip olabilecek,
- o Verilen kıstaslara dayanarak kayıt bulma ve basit bir sorgu oluşturma işlemlerini gerçekleştirebilecek,
- o Çoklu kıstaslara dayanarak sorgu oluşturma, sorguyu kaydetme işlemlerini yapabilecek,
- o Filtreler ekleme ve filtreleri kaldırmayı yapabilecek,
- o Sorguyu arıtma, sorguya alanlar ekleme ve alanları kaldırma işlemlerini yapabilecek,
- o Verilen kıstaslara dayanarak verileri seçme ve sınıflandırma işlemlerini gerçekleştirebilecek,
- o Seçilmiş verileri belirli bir sırayla ekranda ve raporlarda gösterebilecek,
- o Raporu değiştirebilecek,
- o Sayfa başlıkları ve altlıkları oluşturabilecek ve
- o Verileri gruplayabileceksiniz.

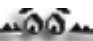

#### <span id="page-4-0"></span>**1 Giriş**

Belirli bir amaç etrafında toplanmış verilerin sistematik olarak depolanması, işlenmesi ve kullanıcıya geri döndürülmesi işlemlerini yerine getiren programlara genel olarak "veritabanı" (database) adı verilir. Çok genel bir tanım olmakla beraber verilen tanım aşağıdaki yordamları yerine getirmek üzere tasarlanmış programları kapsamaktadır:

- o Verilerin depolanması,
- o Depolanan verilerin belirli şartlar etrafında yeniden şekillendirilmesi,
- o Verilerin girilmesini sağlayan ekran öğelerinin (formların) tasarlanması,
- o Girilen veriler üzerinden sorgulama yapmayı sağlayan ekran öğelerinin tasarlanması ve
- o Sorgulama işleminin sonucunda elde edilenlerin rapor olarak kullanıcıya sunulması.

Günlük hayat içerisinde sıklıkla veritabanı uygulamaları ile karşılaşmaktayız. Örneğin; herhangi bir kütüphaneye gittiğimizde karşımıza raflara sıralanmış binlerce kitap çıkar. Bu kadar kitap içerisinden aradığımız kitapları bulmak neredeyse olanaksızdır. İşte bu durumlarda veritabanları bize yardımcı olur. Kütüphaneciler tarafından önceden veritabanına kaydı yapılmış kitapları belirli anahtar kelimeler ile sorgulatıp, aradığınız kitabın mevcut olup olmadığına dair rapor alabilirsiniz.

Okullarımızda bulunan öğrenci kayıtlarının tutulduğu sistemler de bir veritabanı örneğidir. Kayıt yapılan her öğrenci için daha sonra sorgulamalar ile bilgi toplanabilir. Örneğin, genel not ortalamaları üzerinden en başarılı öğrenci sorgulatabilir ve okulda dereceye giren öğrencileri tespit edebilirsiniz.

Günlük hayat içerisindeki başka bir veritabanı uygulaması ise nüfus kayıtlarının tutulmasıdır. Nüfus kâğıdınız üzerinde yer alan bilgilerin bir veritabanına kayıt edilmesi ile günümüzde birçok işlem daha kolay halledilir hale gelmiştir. Adli sicil kaydı, askerlik ve evlilik işlemleri gibi birçok resmi işlem daha kısa sürelerde sonuçlanabilmektedir.

# **1.1 Veritabanıyla İlk Adımlar**

<span id="page-4-1"></span>Bilgisayar dünyasında kayıt tutma, işleme, sorgulama ve raporlama gibi işlevlere sahip olan birçok veritabanı programı bulunmaktadır. FoxPro, Dbase, SAS ve ORACLE günümüzde kullanılan veritabanı programları arasında yer alır. Temelde aynı işlevleri yerine getiren bu veritabanı programlarının verileri işleme sorgulama ve raporlama süreçleri arasında farklar bulunmaktadır. Günümüzde en sık kullanılan veritabanı programlarından birisi de Microsoft Office paketi içerisinde sunulan "MS-Access" veritabanı programıdır. MS-Access ile üretilen dosyaların uzantısı ".accdb" dir.

MS-Access programının en temel özelliği bilgisayarda program yazmayı bilenler için bir programcı arayüzü ve programlamayı bilmeyenler için görsel olarak veritabanı uygulamaları oluşturabilecekleri bir kullanıcı arayüzüne sahip olmasıdır.

MS-Access programı içerisinde sık sık kullanılacak olan bazı terimlerin açıklaması aşağıdadır:

Kayıt: Bir öğeye ait (öğrenci, okul, not vb.) bilgilerin toplu halde bulunmasıdır. Örneğin; nüfus kâğıdınız üzerinde yer alan bilgilerin hepsi size ait bir kaydı oluşturur.

Tablo: Kayıtların toplu halde bir arada tutulduğu ortamdır. Bir aileye ait tüm bireylerin nüfus kayıtlarının tutulduğu bir "Aile Nüfus Bilgisi" tablosu örnek olarak verilebilir. Tablo, Access veritabanının en temel öğesidir.

Alan: Kayıtları oluşması sırasında kullanılan ortak hücrelerdir. Tüm kayıtlar için "Baba Adı", "Anne Adı", "Doğum Yeri", "Doğum Tarihi" gibi bilgilerin her birisi ayrı ayrı kayıt alanlarıdır.

Form: Elinizde bulunan verilerin veritabanı içerisine kayıt yapılması amacına yönelik hazırlanmış veri girişi arayüzleridir.

Rapor: Kayıtlı verilerin daha anlaşılır ve erişilebilir olarak kullanıcıya sunulduğu arayüzlerdir.

Sorgu: Kayıtlı veriler içerisinden belirli verileri bulmak için veritabanı programına sorduğumuz sorulardır. Kayıtlı veriler içerisinden şartlara uyan verileri tespit etmek amacıyla kullanılırlar.

Makro: Belirli bir işlemi yapmaya yönelik olarak hazırlanmış komutlar bütünüdür.

Modül: Microsoft Visual Basic programı yardımıyla hazırlanmış ve veritabanı programı içerisinde kullanılan küçük programlardır.

<span id="page-5-0"></span>*1.1.1 Veritabanı uygulamasını açma* 

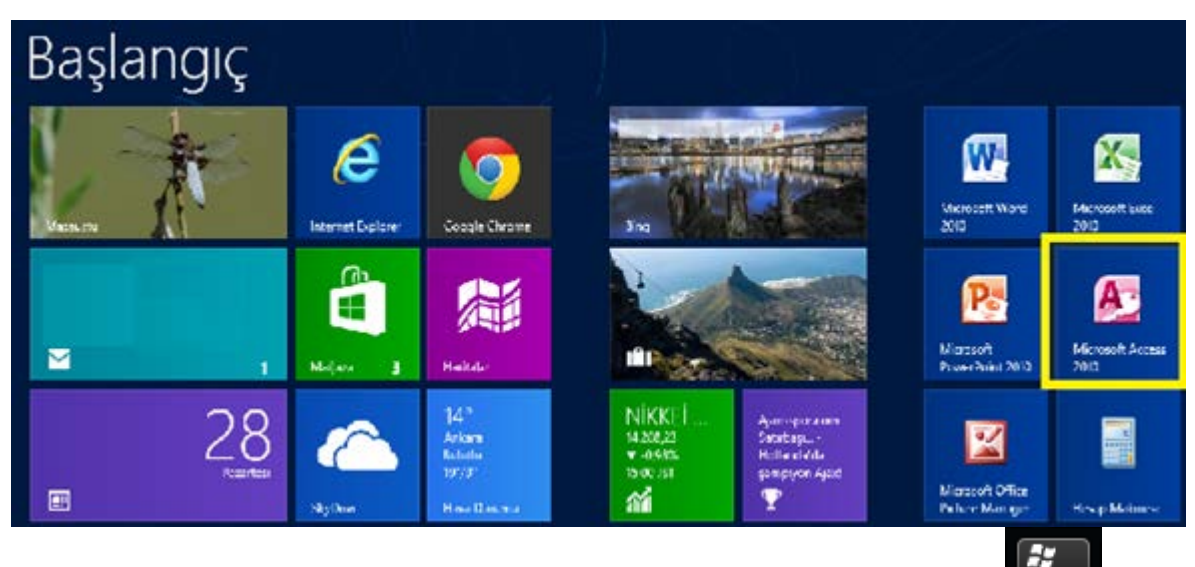

Windows 8 işletim sistemini bulunan bir bilgisayardan "Microsoft Access"

programını masaüstünde calıştırmak için klavyemizde bulunan  $\Box$  tuşu kullanılarak uygulamalar penceresine geçilir. Buradan Microsoft Access 2010 veya 2013 seçeneğini seçebilir, eğer varsa masaüstündeki kısayolu tıklayabilir veya görev çubuğu üzerindeki çabuk erişim simgesini kullanabilirsiniz.

"Microsoft Access" programı çalıştırıldığında, karşımıza önce boş veritabanı açma penceresi, veritabanı açıldıktan sonra çalışma ekranı gelir. Çalışma ekranı Giriş Şeridi, Hızlı Erişim Araç Çubuğu, Arama Çubuğu ve Durum Çubuğu öğelerinden oluşur.

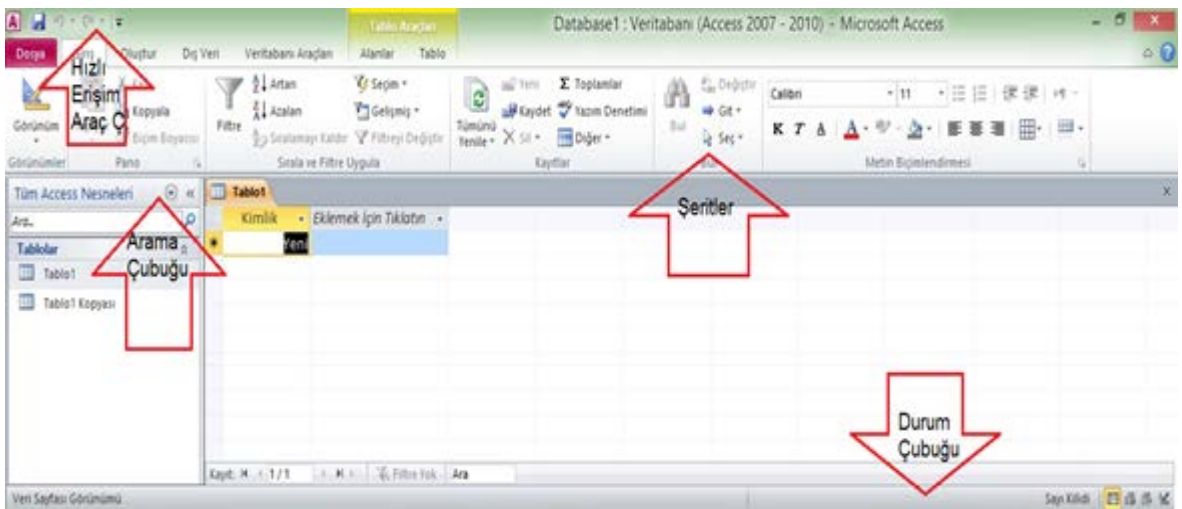

Microsoft Access programının öğelerini teker teker inceleyelim:

Başlık Çubuğu: Sol kısımda hızlı erişim araç çubuğu ve ortada uygulamanın adı (Access 2007-2010) – Microsoft Access şeklinde yer alır. Başlık çubuğunun sağ tarafında ise simge durumuna küçültme, yeniden boyutlandırma ve kapatma simgeleri bulunur.

Şeritler: Microsoft Access veritabanı programında kullanılabilecek pek çok seçenek, işlevlerine göre sınıflandırılarak şeritlere yerleştirilmiştir. Microsoft Access uygulamasını kullanırken başvurabileceğimiz şeritler; Giriş, Oluştur, Dış Veri ve Veritabanı Araçlarıdır. Dosya ise menü şeklinde yapılandırılmıştır ve Backstage Görünümü adı verilir.

## Giriş şeridi

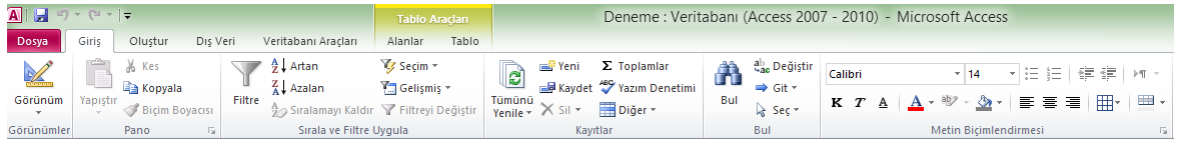

# Oluştur şeridi

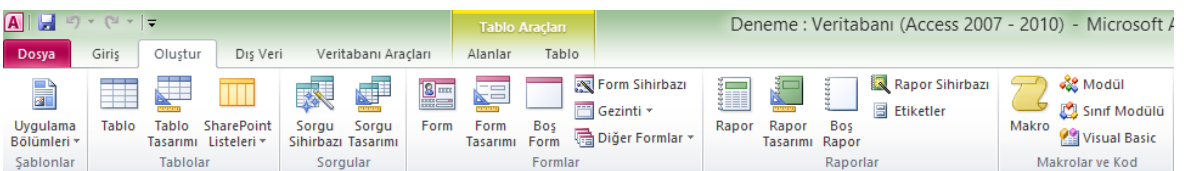

# Dış Veri şeridi

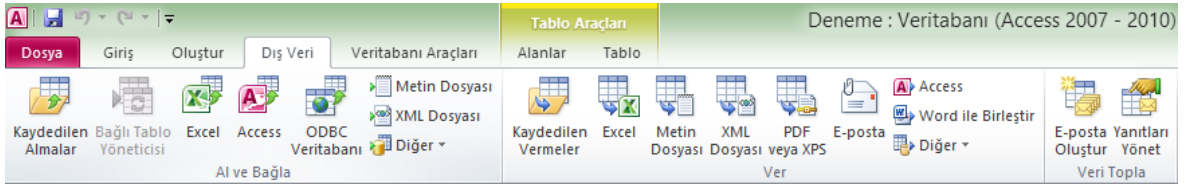

# Veritabanı Araçları şeridi

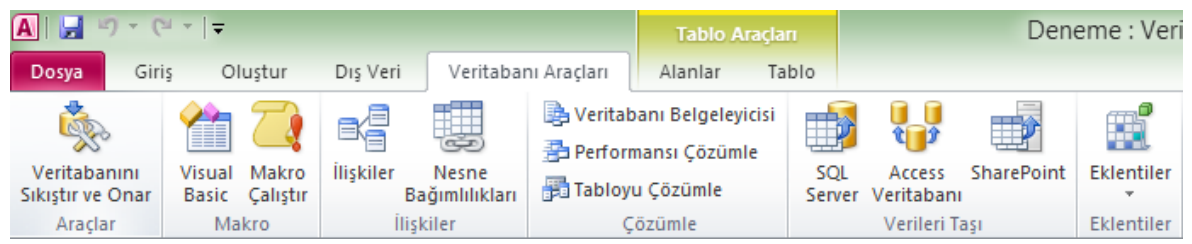

Dosya Menüsü (Backstage Görünümü)

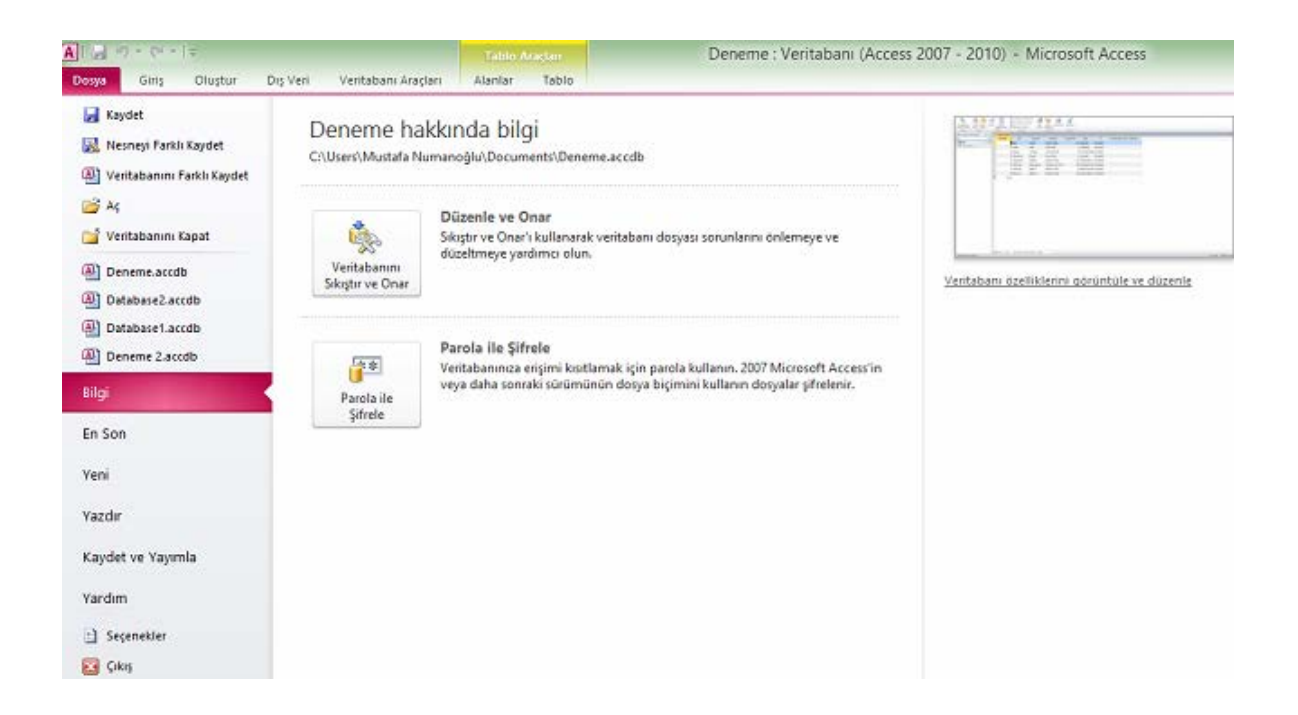

Hızlı Erişim Araç Çubuğu: Menüler içerisinde yer alan seçeneklerden sıklıkla kullanılanlara daha kolay erişim için kısa yollar yer alır ve başlık çubuğunda bulunur

Durum Çubuğu: Yapılan işlemler hakkında bilgi verir. Çeşitli görünüm seçenekleri burada da yer alır.

#### <span id="page-8-0"></span>*1.1.2 Mevcut veritabanını açma*

Daha önceden üzerinde çalışılmış ve kaydedilmiş bir "Microsoft Access" dosyasını açmak için kullanabileceğimiz üç seçenek bulunmaktadır. İlk seçeneğimizde dosyanın kayıtlı olduğu yerde üzerinde farenin sol tuşuna iki kere tıklandığında dosya otomatik olarak açılır.

"Microsoft Access" içerisinden "Dosya" menüsünden "Aç" seçeneğine tıklanabilir. Aynı işlem için hızlı araç çubuğunda yer alan aç kısayoluna da başvurulabilir. Yapacağımız her iki işlem de bizi dosyaların kayıtlı olduğu dizine götürecek (genellikle "Belgelerim" dizini) ve ilgili dizin ve dosyayı bulup seçmemizi bekleyecektir. Bu seçenekler sayesinde ilgili dizine ulaşarak dosyamızı belirleriz ve son olarak "Aç" butonuna tıkladığımızda dosyamız açılır ve kullanıma hazır hale gelir.

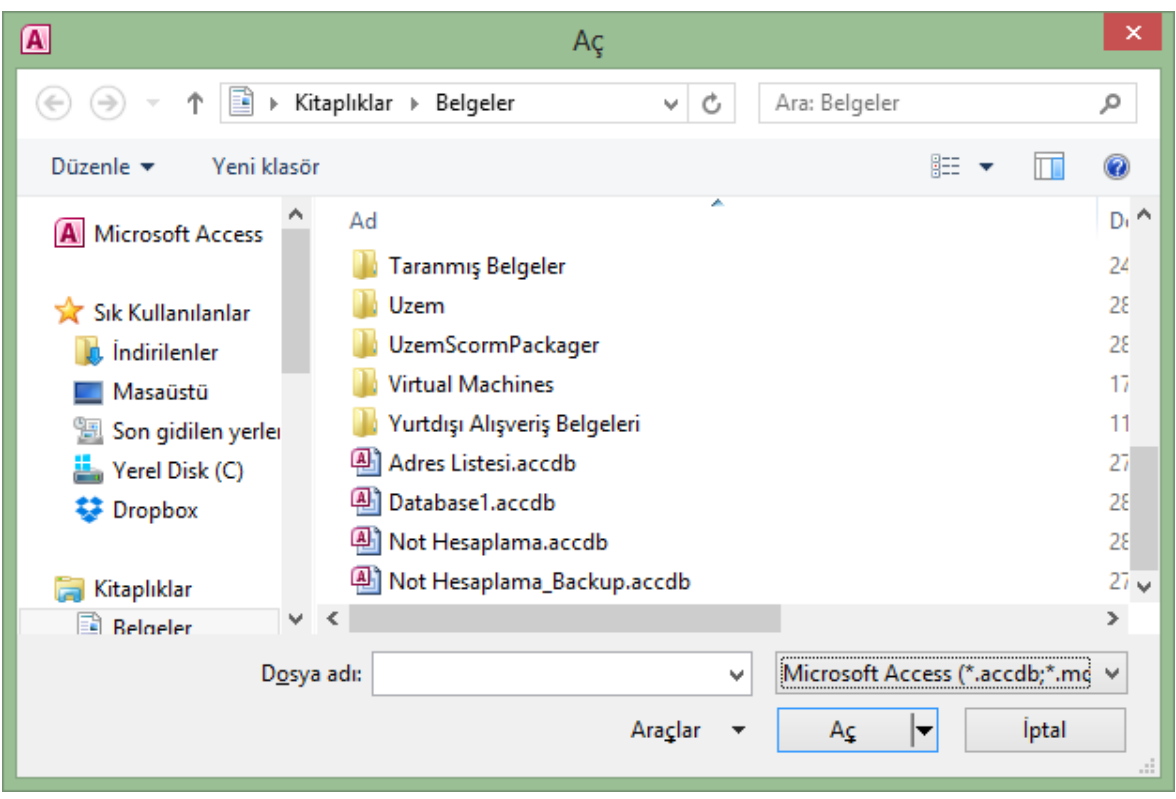

# <span id="page-9-0"></span>*1.1.3 Veritabanı içindeki kaydı değiştirme*

Açılmış olan bir veritabanı uygulaması içerisinde yer alan tablolarda kayıtlı veriler bulunur. Bu kayıtlı veriler üzerinde değişiklik yapabiliriz. Değişiklik yapacağımız veritabanı dosyasını açtıktan sonra içerisindeki tablodan değişecek olan verilerin üzerine geliriz. Klavyeden yeni veriyi girdikten sonra dosyayı kayıt etmeyi unutmayınız.

#### <span id="page-9-1"></span>*1.1.4 Kaydetme*

Üzerinde çalıştığımız veritabanı dosyası ile daha sonra çalışmamıza devam etmek veya kullanmak üzere saklamamız gerekir. Dosyayı kaydetmek için "Dosya" menüsünden "Kaydet" seçeneğini veya araç çubuğundaki "Kaydet" kısayolunu kullanabiliriz. Biz dosyayı kaydetmediğimiz sürece eğer elektrik kesilirse yaptığımız tüm çalışmaları kaybederiz. Bu nedenle sık aralıklarla dosyayı sabit diske kaydetmemiz önerilir.

"Kaydet" seçeneğini seçtikten sonra bir iletişim kutusu açılır. Dosyayı nereye kaydetmek istediğimizi seçerek, dosyaya isim verdikten sonra "Kaydet" butonuna basarak dosyamızı kaydedebiliriz. Ayrıca dosya içerisine eklediğimiz tabloları da tek tek kayıt edebiliriz.

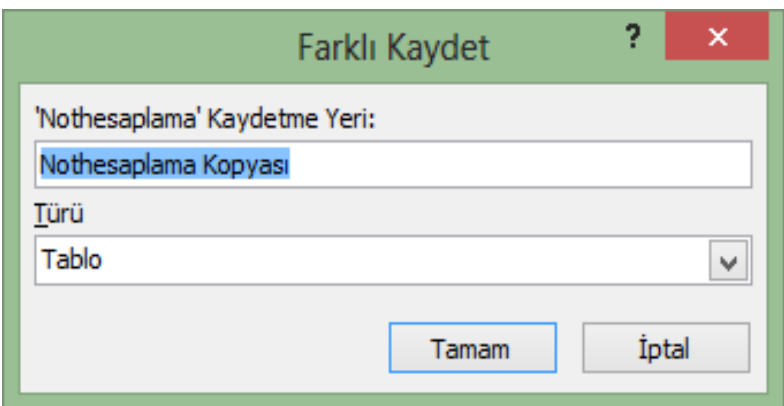

#### <span id="page-10-0"></span>*1.1.5 Veritabanını kapatma*

Veritabanı uygulamaları üzerinde yaptığımız çalışmalar bittiğinde MS-Access uygulamasını kapatarak, programdan çıkmamız gerekir. Program açık olduğu süre boyunca hafızada yer kaplar ve duruma göre bilgisayarın yavaş çalışmasına neden olabilir. Bu işlem için "Dosya" menüsünün en son seçeneği olan "Çıkış" seçeneğini veya ekranın sağ üst köşesindeki "X" kutusunu tıklamamız gerekir.

## <span id="page-10-1"></span>*1.1.6 Yardım fonksiyonlarını kullanma*

Veritabanı uygulamasını kullanırken zorlandığımız noktalarda programın yardım olanağını kullanarak karşılaştığımız sorunlara çözüm bulabiliriz. Bu amaçla veritabanı uygulamasının "Yardım" menüsünde yer alan seçenekleri kullanabiliriz. Bu menüdeki seçeneklerin işlevleri aşağıdaki gibidir:

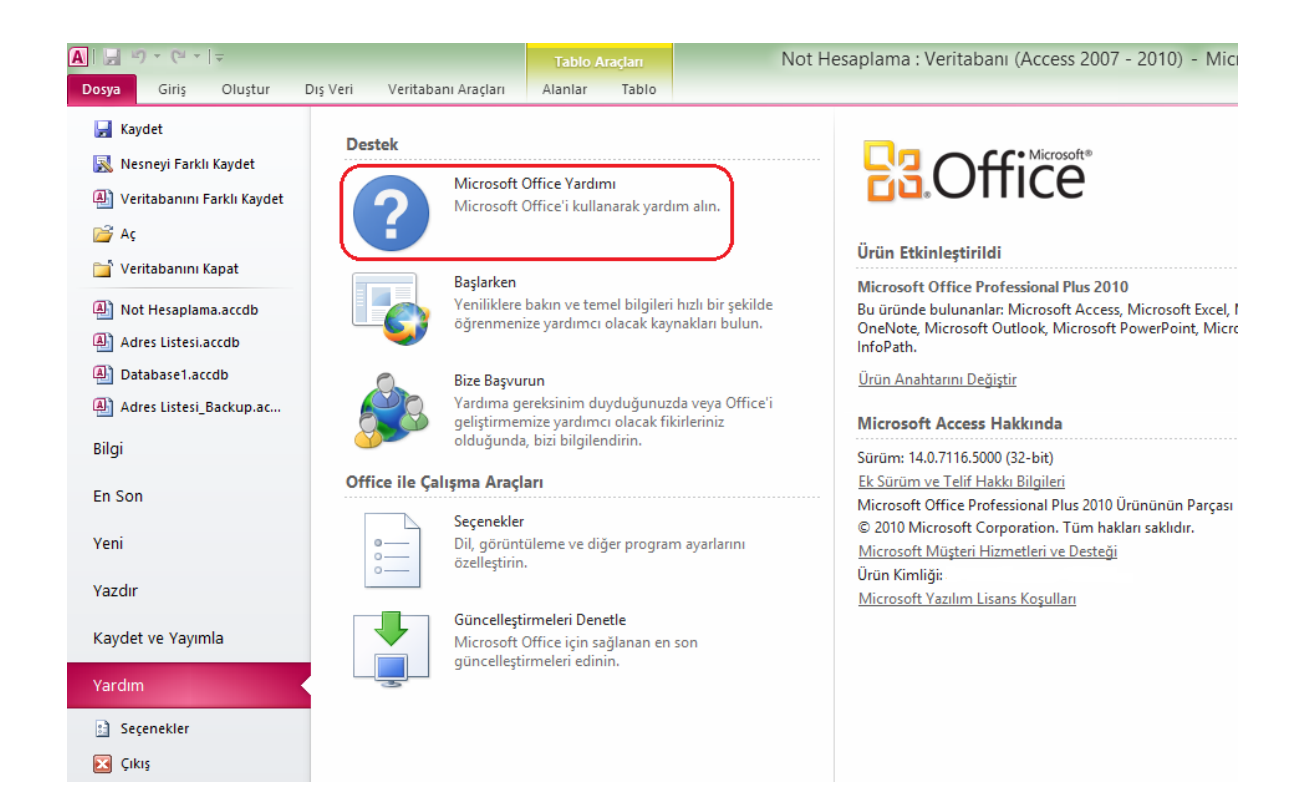

Microsoft Office Yardımı: Yardım penceresini açmak için kullanılır. Bu pencere tıklandığında Access Yardım penceresi açılır. Diğer seçenekler ise şunlardır:

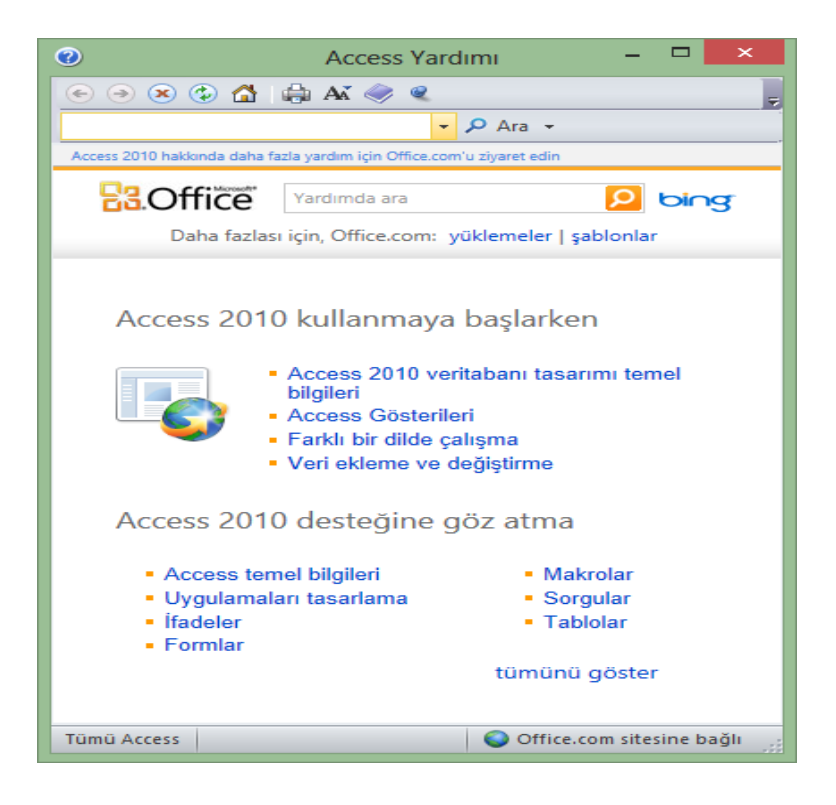

Başlarken: Yeniliklere bakmak ve temel bilgileri hızlı bir şekilde öğrenmek için kullanılır.

Bize Başvurun: Fikirlerinizi Microsoft Office geliştiricileriyle paylaşmak için kullanılır.

Ürünü Etkinleştir / Etkinleştirildi: Kullanılan ürün henüz etkinleştirilmemişse bu işlemi gerçekleştirmek için kullanılır.

Office ile Çalışma Araçları: Dil, görüntüleme ve diğer program ayarlarının özelleştirilmesi ve güncelleştirmelerin denetlenmesi seçenekleri yer alır.

Microsoft Access Hakkında: Access veritabanının sürümü, kimin adına kayıtlı olduğu, seri numarası, bilgisayar sistemine ilişkin bilgilere ulaşmak ve çeşitli bilgilendirmeleri görmek için kullanılır.

# **1.2 Temel Ayarları Yapma**

<span id="page-12-0"></span>Veritabanı dosyamızı düzenlerken, MS-Access uygulamasının bize sunduğu bazı seçenekleri kullanarak ekrandaki çeşitli elemanların yerini kendi tercihimize göre düzenleyebiliriz. Veritabanı uygulamasının sayfa görünümünü değiştirme, sayfa görüntüsünü büyütme ve araç çubuğu görüntüsünü değiştirme gibi işlemler yaparken bize çeşitli kolaylıklar sağlar. Şimdi bu işlemlerin nasıl gerçekleştirildiğini inceleyelim.

# <span id="page-12-1"></span>*1.2.1 Veritabanı uygulamasının sayfa görünümünü değiştirme*

"Microsoft Access" programında veritabanı uygulamasının sayfa görünümünü değiştirmek için "Durum Çubuğu" kullanılabileceği gibi, Tablo Araçları üzerinde Alanlar sekmesinden Görünüm düğmesi kullanılabilir. Görünüm menüsünde çalışma ekranının görünümüne ilişkin seçenekler yer almaktadır. MS-Access veritabanında diğer ofis uygulamalarından farklı olarak dört adet görünüm menüsü seçenek düzenlenmesi bulunur.

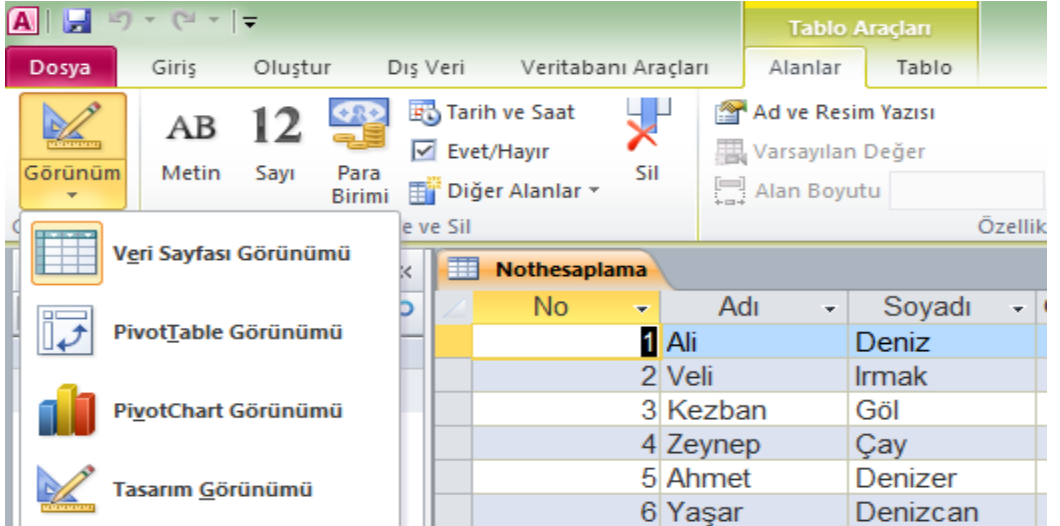

Sayfası Görünümü: Bu seçenekte verilerimiz tablo içerisinde gösterilir.

Veri

PivotTable Görünümü: Verilerimizin çeşitli filtre alanlarıyla özet olarak sunulduğu görünüm biçimidir.

PivotChart Görünümü: Verilerimizin çeşitli filtre alanlarıyla grafik olarak sunulduğu görünüm biçimidir.

Tasarım Görünümü: Verilerimizi Alan Adı, Veri Türü ve Alan Özellikleri ile tasarlamak için kullandığımız veri tasarım görümüdür.

# <span id="page-13-0"></span>*1.2.2 Şerit özelliklerini değiştirme*

"Microsoft Access" uygulamasını kullanırken, ekranda görülen şeritlere yenilerini ekleyebilir, var olanları çıkarabilir, mevcut yerlerini değiştirebiliriz. "Dosya" menüsü altındaki "Seçenekler" seçeneği içerisinde Şeridi Özeleştir menüsünde istenen komutlar istenen Şerit ve Sekmeye eklenebilir.

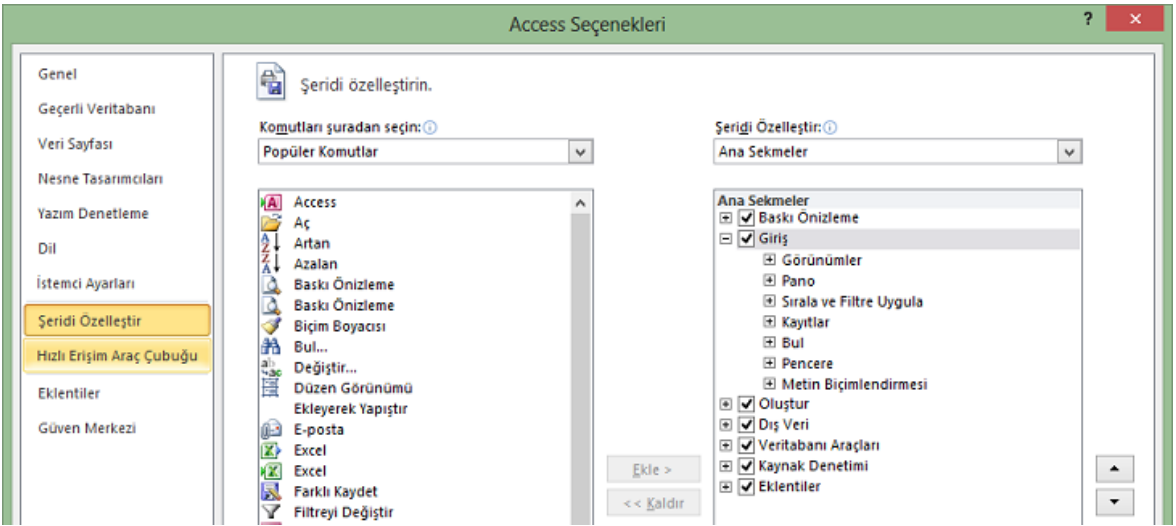

#### <span id="page-13-1"></span>**2 Bir Veritabanı Oluşturmama**

"MS-Access" içerisinde yeni bir veritabanı oluşturabilmek mümkündür. Bu işlem için yapılması gereken ilk işlem verilerin girilmesi ve düzenlenmesi için bir ön şart olan "tabloları" oluşturmaktır.

# **2.1 Temel İşlemler**

<span id="page-13-2"></span>Bir veritabanının oluşturulması adına yapılacak olan ilk işlem oluşturulacak olan veritabanının yapısını kâğıt üzerinde tasarlamaktır. Doğru alanları, kayıtları ve tabloları tasarladıktan sonra, MS-Access programı içerisinde tablolar oluşturmak çok kolaydır. "MS-Access" içerisinde oluşturulan tablolara veri girebilir, veriler içerisinde rahatlıkla hareket edebilirsiniz. Daha sonra kayıtlar içerisinden en önemli olan alanları belirleyerek birincil anahtar tanımlama ve bunlara göre indeksleme işlemlerini gerçekleştirebiliriz. İstersek tablolar üzerinde değişiklikler yapabilir, tablolara eklemeler veya çıkarmalar yapabilir veya tabloları silebiliriz. Şimdi bu işlemlerin nasıl gerçekleştirildiğini görelim.

#### <span id="page-14-0"></span>*2.1.1 Veritabanını planlama ve tasarlama*

Elimizdeki verilerin düzenlenmesi adına veri tabanları yaygın olarak kullanılırlar. Veri tabanları içerisindeki yapının da en az veriler kadar düzenli olması gerekir. Bu neden veri tabanları oluşturulmadan önce planlanır ve tasarlanırlar.

İlk olarak veritabanı içerisinde kullanılacak olan alanlar, bu alanların oluşturacağı kayıtlar ve kayıtların tutulacağı tablolar kâğıt üzerinde planlanır. Bu aşamada dikkat edilmesi gereken en temel nokta tabloların kullanım amacıdır. Yani her bir kullanıcı aynı programı farklı tablolar ve kayıtlar ile üretebilir. Bu nedenle üretilen tablolar sadece kullanıcının anlık tercihidir. Ayrıca veritabanı üzerindeki bilginiz de veritabanının planlanması ve tasarlanması aşamasında farklılaşmalara neden olabilir.

Veritabanı tasarımındaki en temel esas tekrar eden veri sayısının en az olmasıdır. Bu sayede hazırlanan veritabanı gereksiz yere çok fazla yer işgal etmeyecektir. Örneğin her ders için ayrı notlandırma tablosu yerine sadece bir tablo içerisinde tüm derslere ait notlandırma bilgileri bir arada tutulabilir. Veri tekrarlarında yaşanacak en önemli problemlerden birisi bir yerde değişikliğe uğrayan verinin diğer yerlerde aynı kalması ve daha sonra veri karmaşası yaşanmasıdır. Aşağıda örnek bir veritabanı tasarımı görülmektedir.

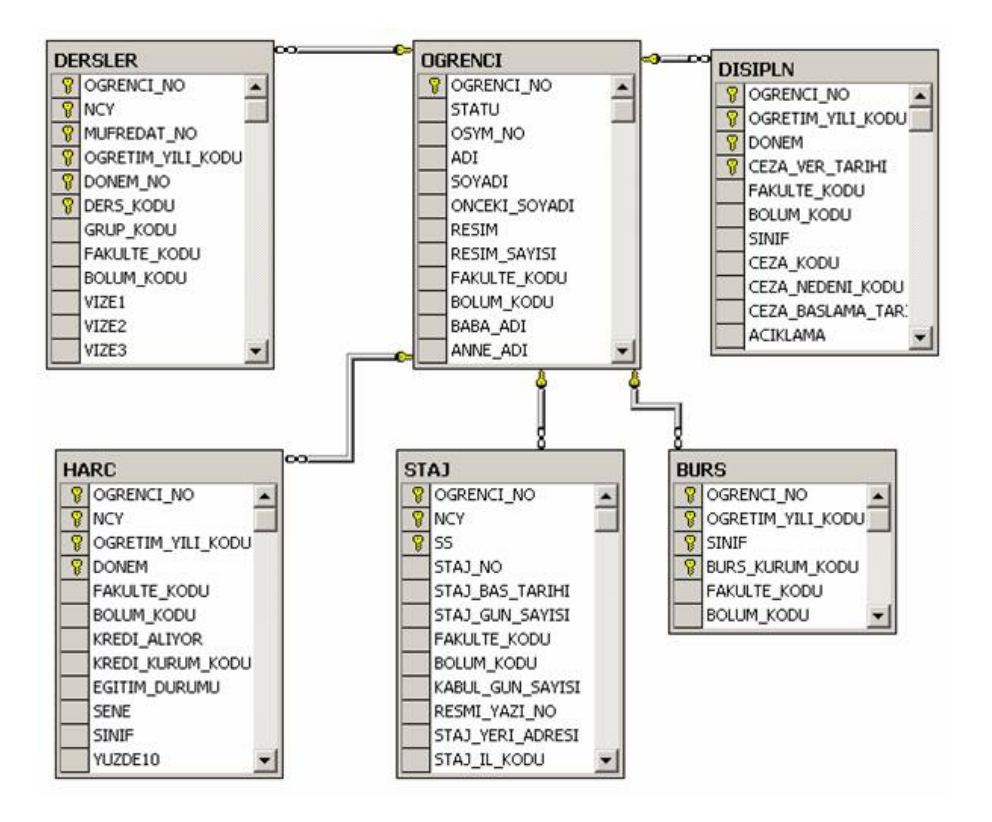

#### <span id="page-15-0"></span>*2.1.2 Tablo oluşturma*

Öncelikle "Dosya" menüsünden "Yeni" seçeneğine tıklarız. "Kullanılabilir Şablonlar"dan "Boş Veritabanı" seçeneğine tıklanır. Ekranın sağında açılan Boş Veritabanı bölümünde veritabanını oluşturacağımız yeri ve yaratılacak olan dosyanın adını gireriz. Varsayılan kayıt yeri "Belgelerim" dizinidir. "Oluştur" seçeneği ile yeni bir veritabanı için ilk tablo oluşturulmuş olacaktır.

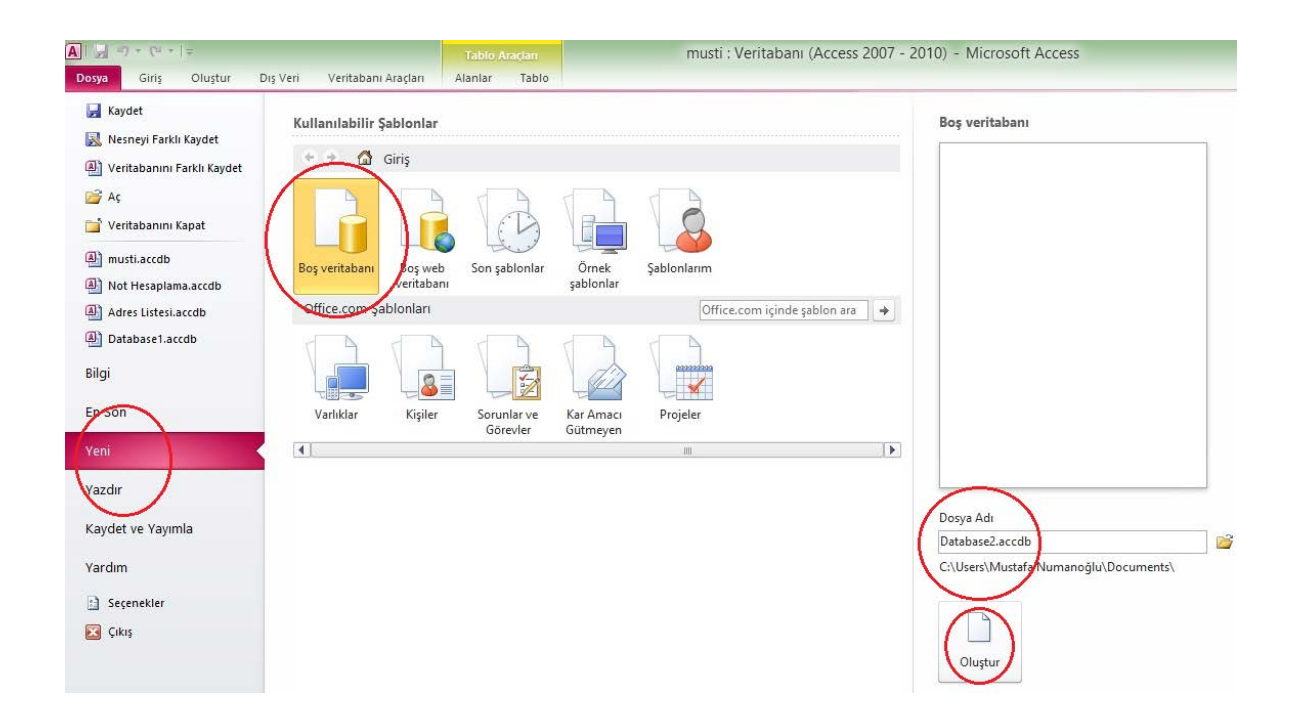

Veritabanı dosyası oluştuktan sonra "MS-Access" programı içerisinde aşağıdaki pencere belirecektir. Pencere içerisinde yer alan tablo, sorgu, form ve rapor gibi öğeleri daha önce açıklamıştır. Açıklanan öğelerin oluşturulması için bu şeridi sıklıkla kullanacağız. . Şekilde görüldüğü gibi tablo oluşturmak için iki farklı seçenek vardır; şeritteki Oluştur sekmesinden "Tablo" öğesine tıklayarak yeni tablolar oluşturabilir, alanları doğrudan yeni tabloya tanımlayabiliriz. İkinci şıkkımız olan "Tablo Tasarımı" seçeneği ile tasarım görünümünde yeni bir boş tablo oluşturabilir, alan ekleyebilir, dizin seçenekleri ayarlayabilir ve diğer gelişmiş tablo tasarım özelliklerini tablomuzda kullanabiliriz.

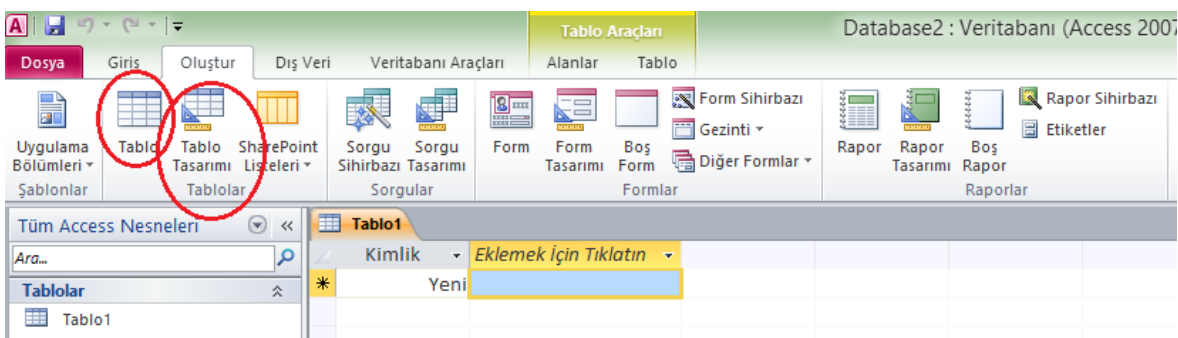

İlk olarak "Tablo" seçeneği ile oluşturduğumuz Tablo1 alandan daha fazla alan kullanacak ise "Eklemek İçin Tıklatın" menüsünden istediğimiz alanı tipini seçerek ekleyebiliriz. Eğer tanımladığımızdan daha az alana ihtiyacımız varsa fazla alanlar üzerinde farenin sağ tuşuna tıklayın ve "Alan Sil" seçeneğini ile silebiliriz.

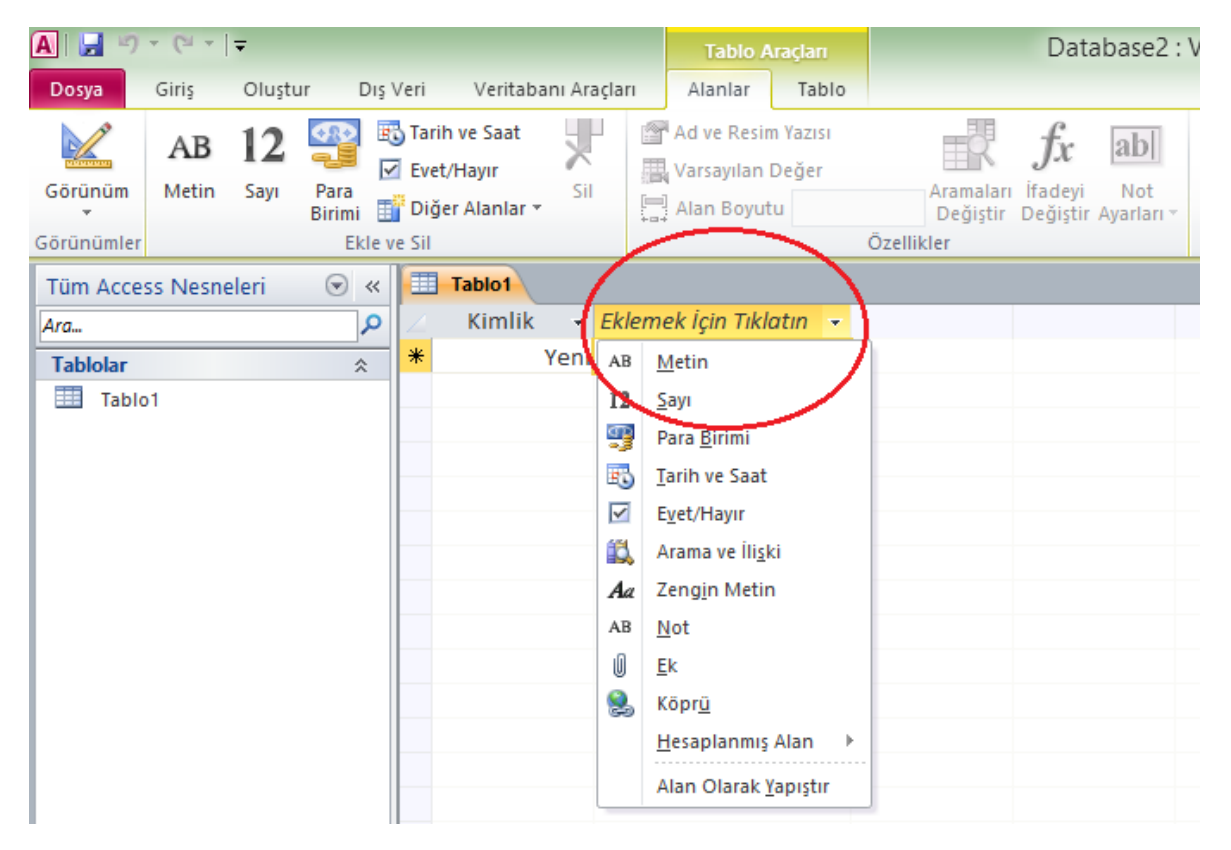

Daha sonra alanlar içerisine veri girişi yapabilir ve bir sonraki kayda geçerek veritabanınızı oluşturabiliriz. Bir sonraki kayda geçmek için "Tablo1" penceresi içerisindeki "Kayıt" yazısının yanındaki ileri-geri tuşlarını kullanabilir veya yön(ok) tuşları ile hareket edebiliriz.

Bir diğer seçenek olan "Tasarım Görünümünde" tablo oluşturma seçeneğinde ise tablo içerisinde yer alan her alanı ayrı ayrı tanımlayabiliriz. Veritabanı penceresi içerisinden "Tasarım Görünümünde Tablo Oluştur" seçeneğinin üzerinde farenin sol tuşu ile çift tıklarız. "Tablo1" penceresi içerisinden her alana ait detaylı tanımlamalar yapabiliriz.

Tanımlamamız beklenen bilgiler şunlardır:

Alan Adı: En fazla 255 karakter ve içerisine girilecek olan veriyi tanımlayıcı bir isim olmalıdır.

Veri Türü: Alana girilecek olan verinin türünü belirlemek amacıyla kullanılır. Veri türü sütunundaki ok tuşuna basıldığında Şekilde görülen veri türleri listesi açılır. Listeden en uygun (istenen) veri türü seçilir.

Tanım: Girilmesi zorunlu olmayan bu sütuna girilen bilgiler veri girişi sırasında kullanıcıya mesaj olarak gösterilir.

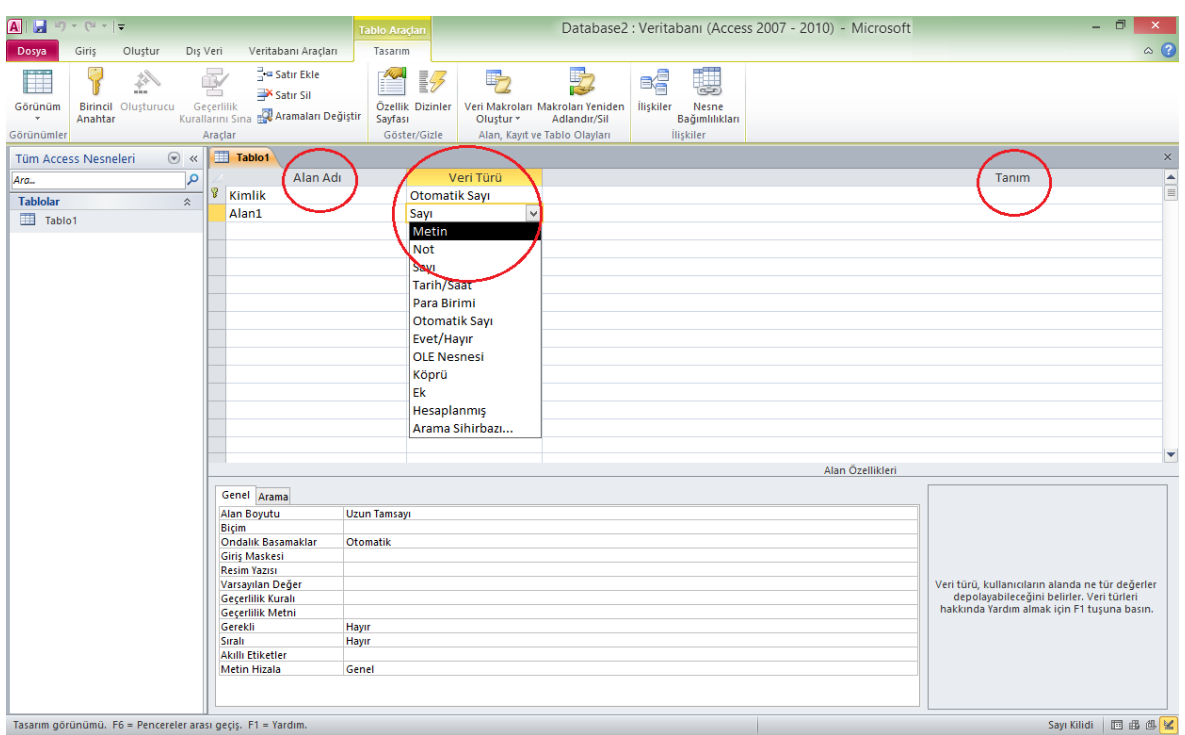

Tablo1 içerisine gerekli alanları ve türlerini girdikten sonra sağ üst köşede yer alan kapatma işaretine tıklayın. Size yapılan değişiklikleri kayıt edip etmeyeceğinizi soracaktır ve eğer "Evet" seçeneğine tıklarsanız aşağıdaki pencere açılacaktır.

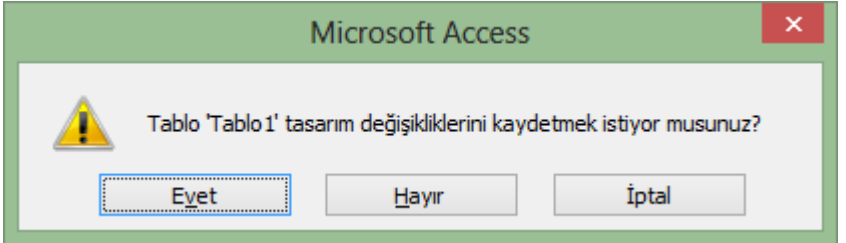

Pencere içerisine tablonun adını yazarak "Tamam" butonuna tıkladığımızda tablo ismiyle beraber veritabanı penceresi içerisinde belirecektir. Bu sayede tablo oluşturulmuş olacaktır.

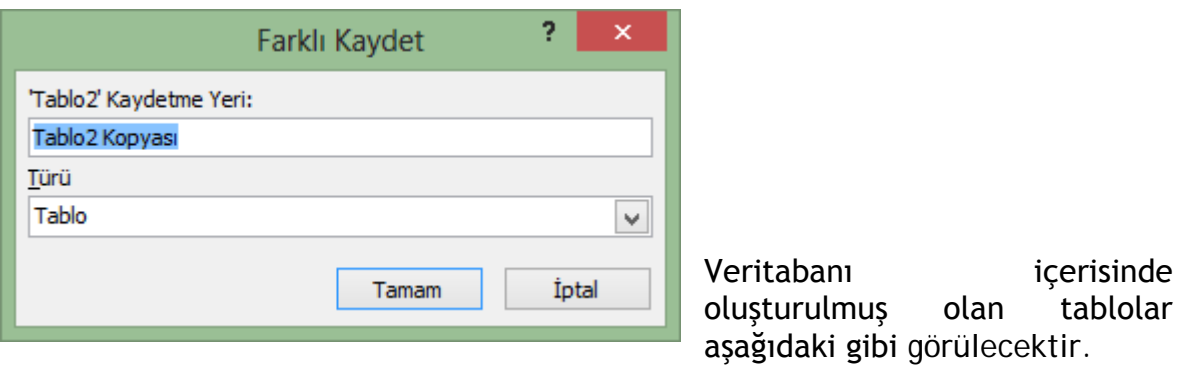

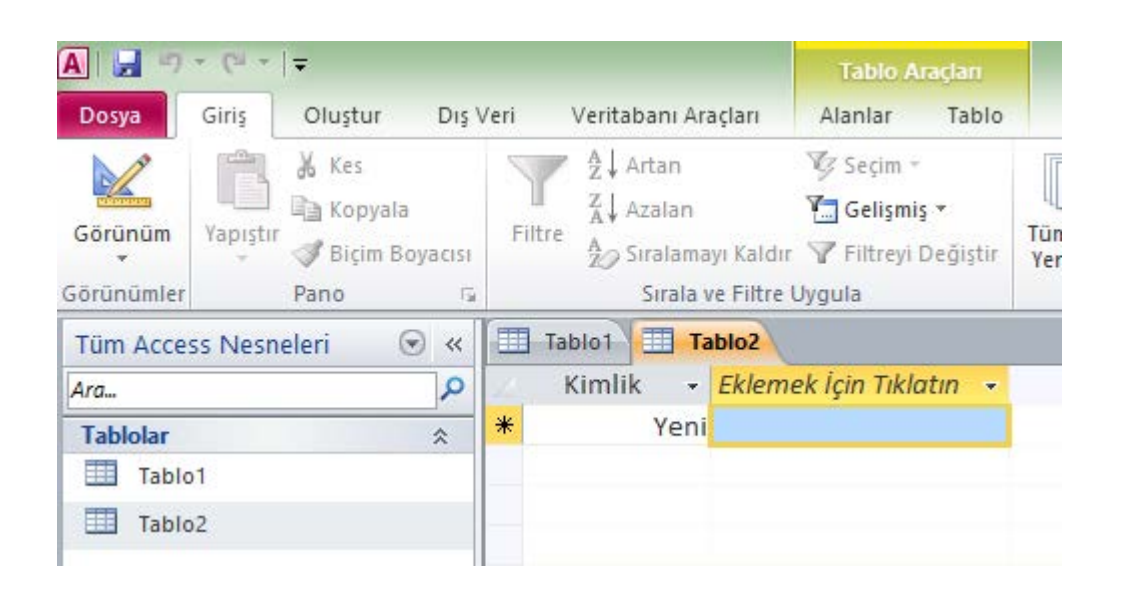

#### <span id="page-18-0"></span>*2.1.3 Tablo içinde hareket etme ve tabloya veri girme*

Hazırladığımız tablo üzerine çift tıkladığımızda kayıtlar ve içerisinde bulunan alanlar karşımıza çıkacaktır. Kayıtlar içerisinde yön (ok) tuşları ile hareket edebiliriz. Ayrıca ilk kayıta veri girişi yaptıktan sonra 2. kayıt satırı otomatik olarak belirecektir. İstenirse "Yeni" alanına tıklanarak da veri girişi yapılabilir. Bu noktada da yön (ok) tuşları ile kayıtlar arasında hareket edebilir.

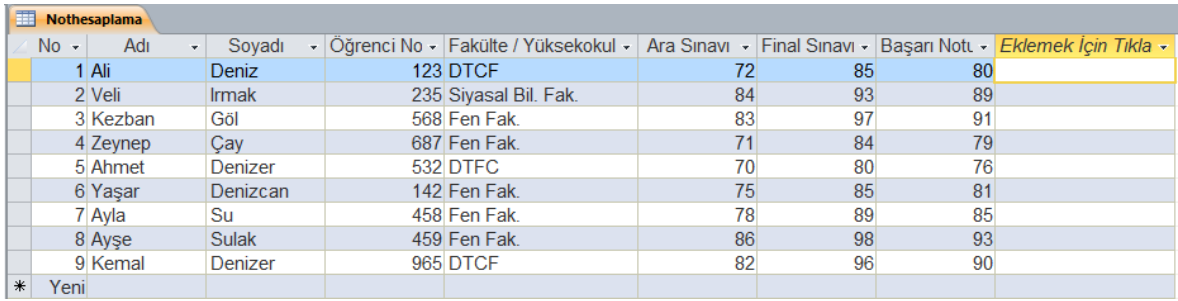

Ayrıca pencerenin sol alt köşesinde yer alan kayıt yazısının yanında bulunan ileri-geri tuşları ile kayıtlar arasında geçişler yapılabilir. İstenirse ayrılan kutucuğa girilen sayı ile istenen veri doğrudan erişim sağlanabilir. Tabloda görüntülenen alanlar içerisine klavye yardımıyla veri girişi yapabilir.

# **2.2 Anahtarları Tanımlama**

<span id="page-19-0"></span>Gerek veri girişi gerek ise veri sorgulaması sırasında işimizi kolaylaştırmak amacıyla anahtar alanlar belirlemek gerekir. Her ne kadar anahtar alan tanımlamak zorunda değilsek de ileri de yapacağınız işlemler adına anahtar alan tanımlamanızda fayda vardır.

## <span id="page-19-1"></span>*2.2.1 Birincil anahtarı tanımlama*

Eğer birincil anahtar tanımlamak için tablo tasarımı görünümünde istediğimiz alan satırının başında farenin sağ tuşuna basılarak ve açılacak olan listeden "Birincil Anahtar" seçeneği seçilebileceği gibi, alan adı seçildikten sonra "Tablo Araçları" şeridinden "Araçlar" sekmesinde bulunan "Birincil Anahtar" düğmesi de kullanılabilir.

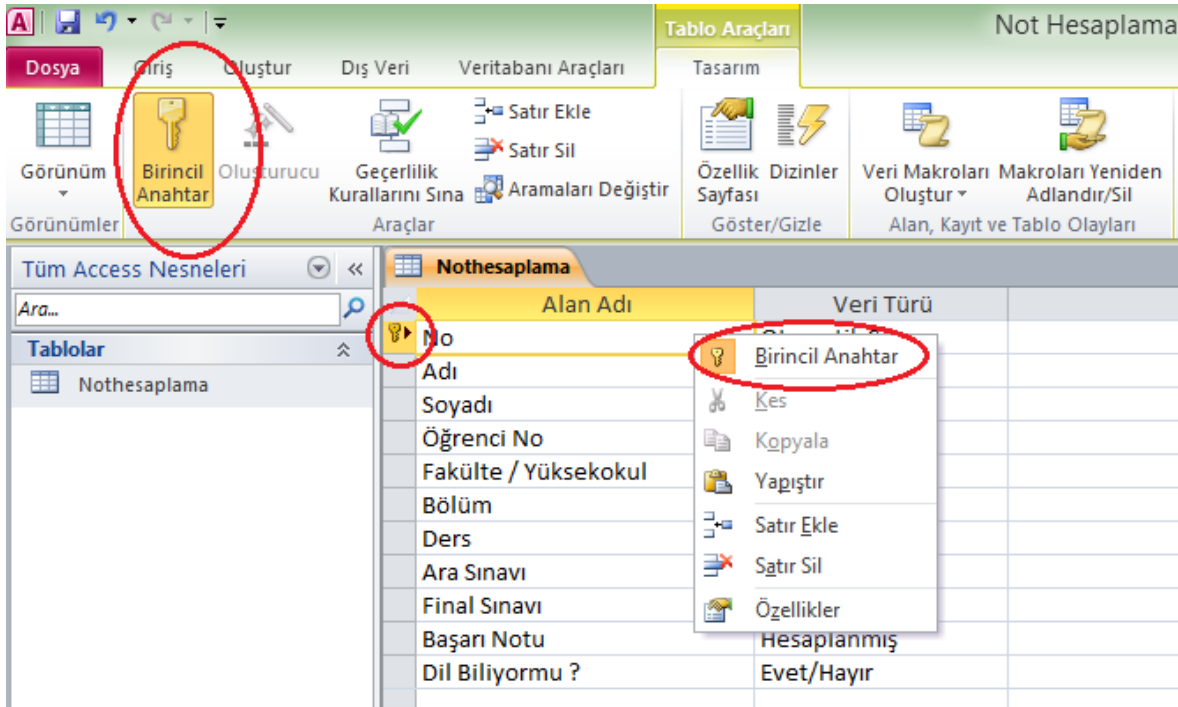

Birincil anahtar, aynı şekilde girilmesi mümkün olmayacak alanların tanımlanmasıdır. Örneğin, bir okulda ancak bir öğrencinin numarası "123" olabilir. Aksi takdirde ciddi karışıklıklar olabilecektir. Bu nedenle öğrenci numarası alanı birincil anahtar seçilebilir. Fakat aynı okulda adı "Zeynep" olabilecek birden çok öğrenci olabilir. Bu nedenle, "ad" alanı birincil anahtar olamaz. Birincil anahtar tanımlama işlemi veritabanı içerisinde tekrar edilecek olan veri sayısını aza indirger. Birincil anahtar olarak seçilen alanın başında bir anahtar resmi belirecektir.

#### <span id="page-20-0"></span>*2.2.2 İndeks oluşturma*

İndeks (dizin), "MS-Access" içerisinde bir tablonun sıralı alan veya alanlara dayalı sıralama düzenini tutan bir veri yapısıdır. Geniş bir tabloyu sıralı bir alana göre sıraladığınızda, MS-Access bu indekse göre tabloyu en hızlı şekilde sıralayacaktır. Sıklıkla kullanılan alanlar için indeks oluşturmak yararlı olacaktır.

Öncelikle veritabanı penceresi içerisinden oluşturulan tablo açık iken tablo başlığı sağ tıklanarak "Tasarım Görünümü" ne geçilmelidir. Buradan "ad" alanı işaretli iken aşağıdaki özelliklerden "Sıralı" adlı özelliğin yanındaki ok işaretine tıklanmalıdır.

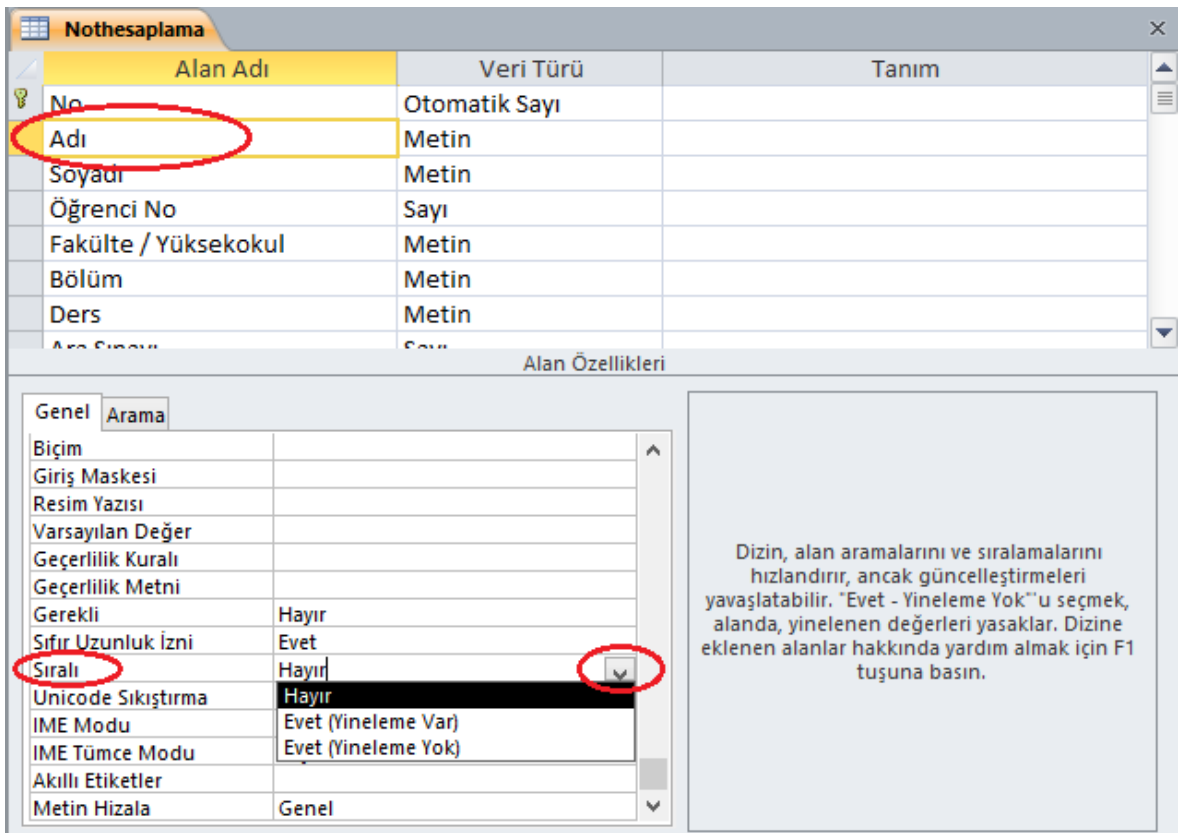

Eğer birden fazla kaydın bu alan içerisinde aynı veriyi içermesine olanak sağlayacaksanız, "Evet (Yineleme Var)" seçeneğini tercih edilmelidir. Eğer iki ayrı kaydın bu alan içerisinde aynı veriyi içermesini istemiyorsanız, "Evet (Yineleme Yok)" seçeneğini tercih edilmelidir.

Bir indeks (veya dizin) oluşturmak için tablonun tasarım görünümüne geçmesi gerekir. Daha sonra "Göster/Gizle" sekmesinden "Dizinler" seçeneğini seçilmelidir.

Karşımıza çıkacak olan pencerede bir dizin adı belirlenmelidir. Daha sonra bir sağa geçerek dizin olacak alan belirlenmelidir ("Soyadı") . En son olarak da indeks yapılan alanın artan ya azalan sırada sıralanacağına karar verilerek pencere kapatılır.

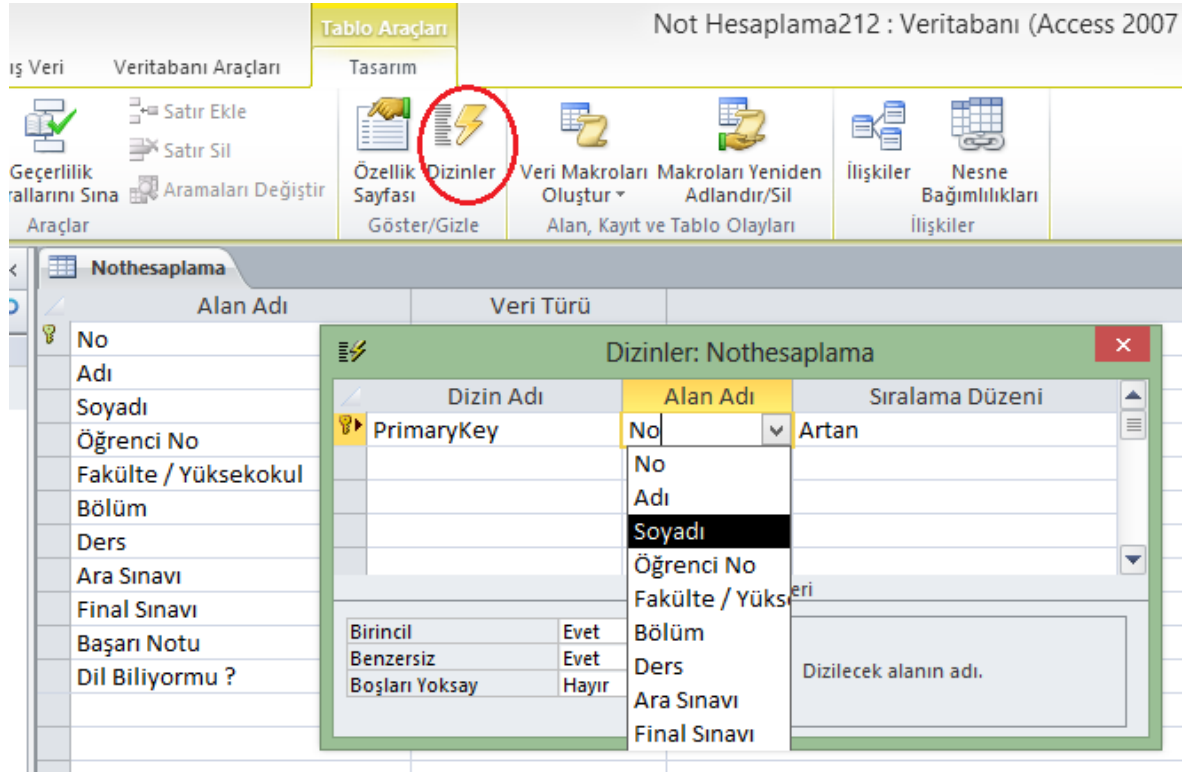